# Entering Volunteer Hours in Hour Republic

### How to enter your hours!

- Students: Go to the HUB
- Pick the Guidance Hub Course Page
- Select Hour Republic from the top band of icons on the page

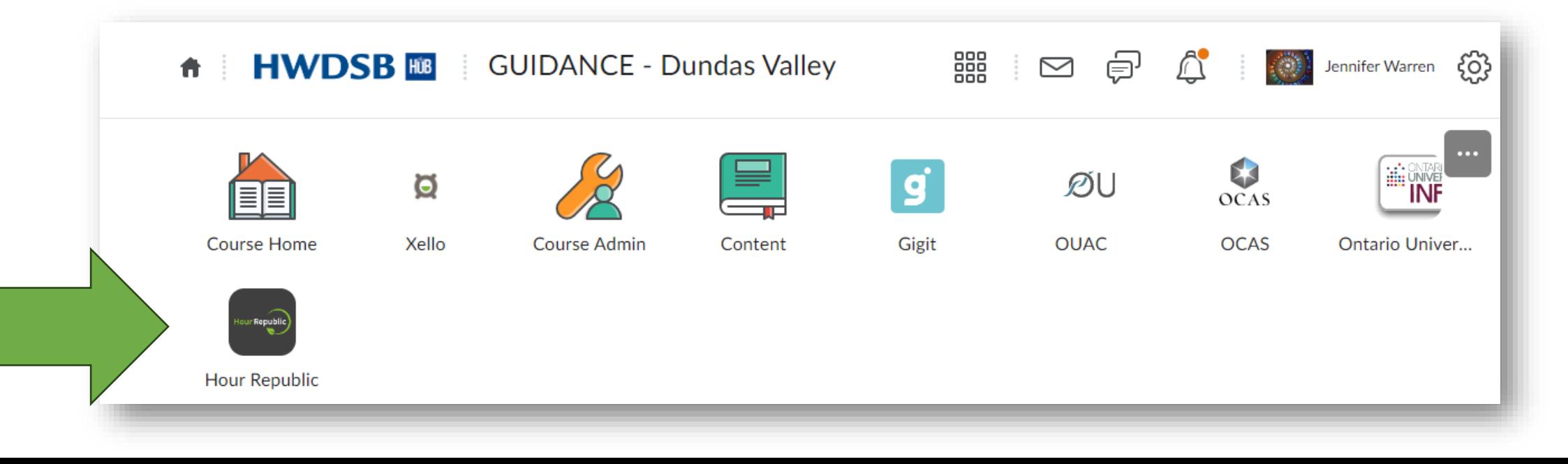

## SIGNING UP

#### •Sign Up if you haven't yet

- The board is the Hamilton Wentworth District School Board
- There is no "code"... so skip that
- •Use your HWDSB email
- You need to enter the year that you started at **DVSS**
- •When your registration is complete, the main page will open

## ADDING HOURS

- •Click on "Hours" on the left menu… a new screen will open
- •Click on the "Add Hours" words on the right side of the screen
- •Remember you can only add hours that you completed volunteering for a non-profit organization (not a business)

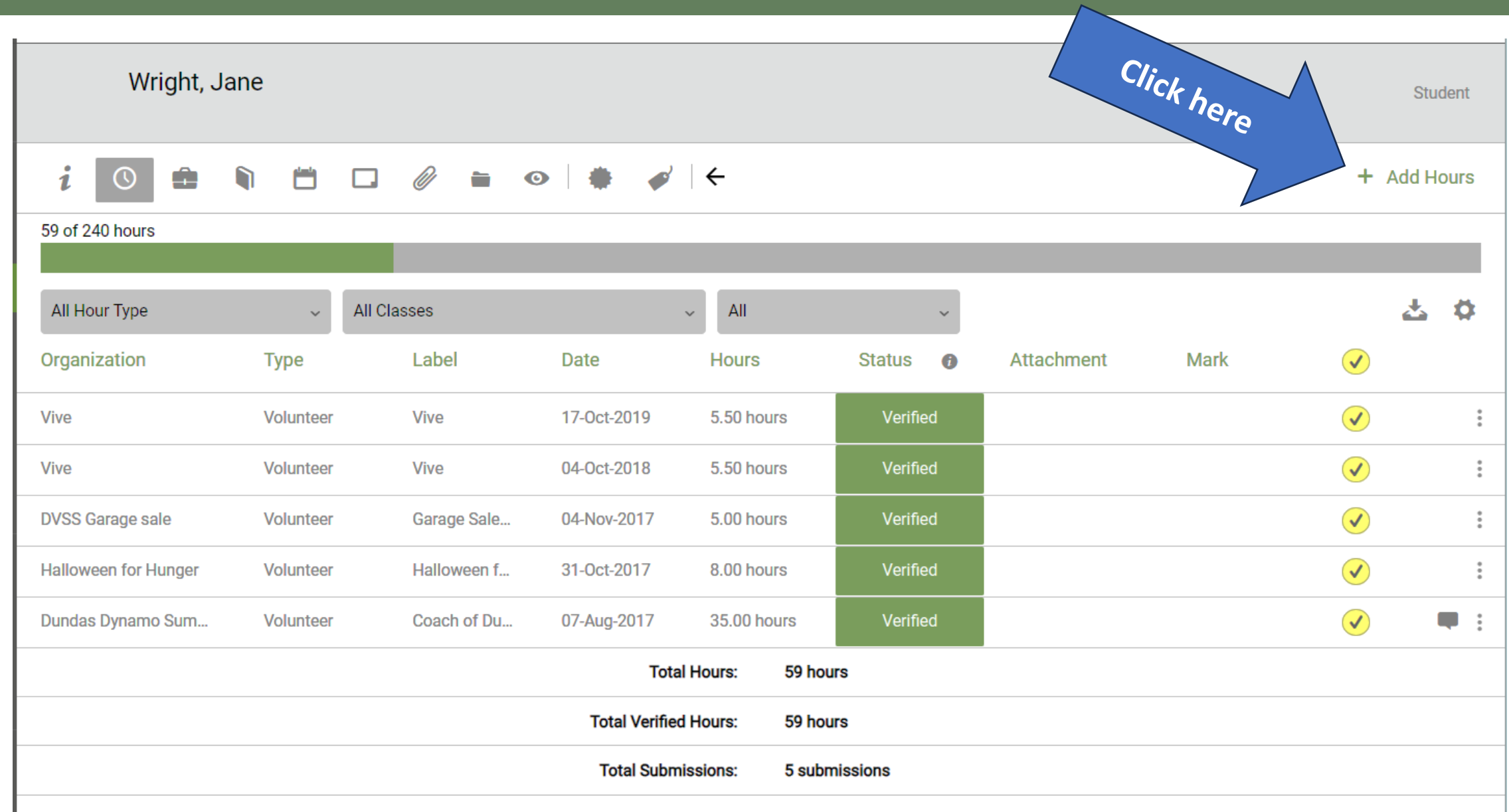

**You create a name that matches your experience**

> **CATEGORY**: **It's always "volunteer"**

#### **ORGANIZATION:**

Cat

Org

**Click on the green plus sign and fill in the information for the person/organization for whom you volunteered (you need an email for sure but not a phone number)**

#### Fill in the details about LABEL:<br>a name that matches **the organization:**

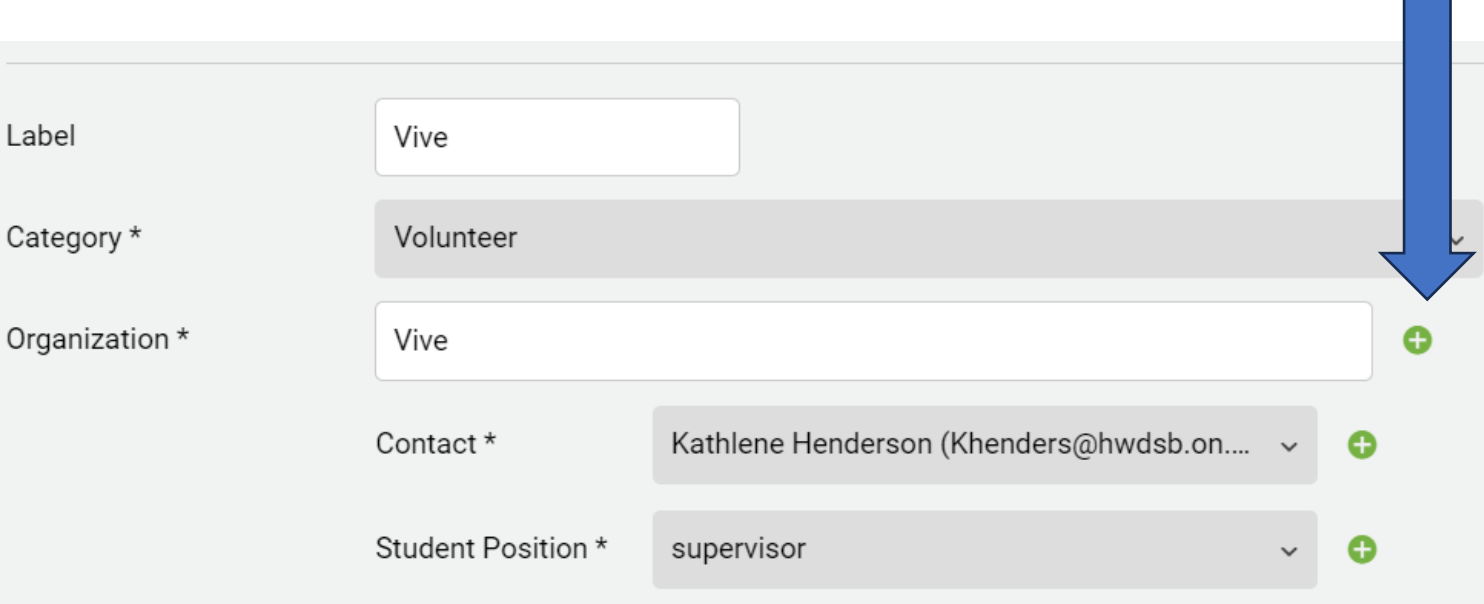

**"BLOCK" allows you to record a number of hours over a block of time rather than entering separate "shifts" of volunteer work. We suggest you use "Block" when possible.**

#### Fill in the hours section: **TYPE OF HOURS:**

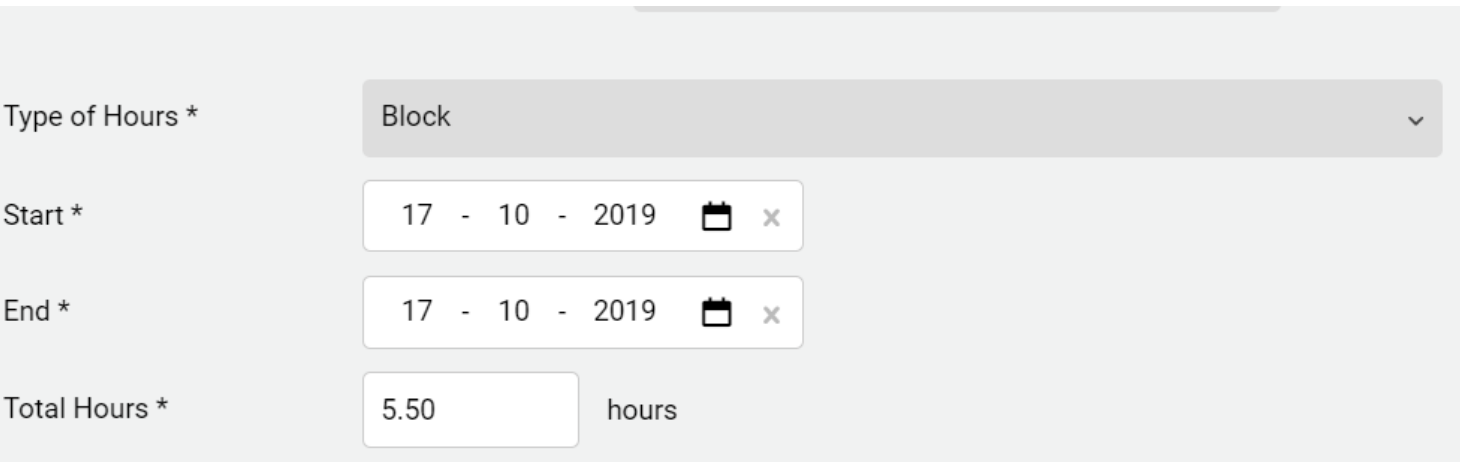

**Use the drop-down menu to select the skills you learned or type it in yourself**

**Description: Type in what you did**

**Verify: Be sure you click the "verify" box**

#### Skills Learned and **Skilled Learned:** Description + Verify

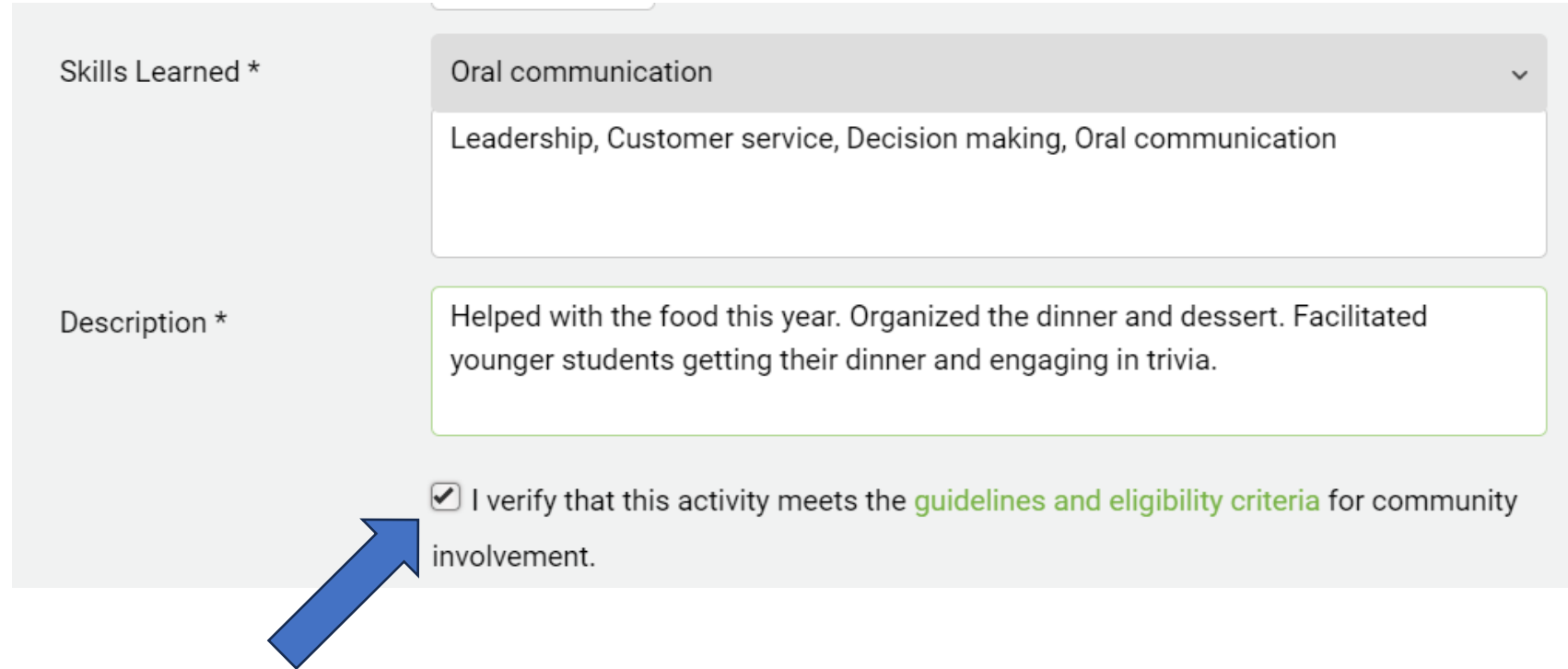

### Save and submit

**Finish by clicking "Save and Submit" at the top of the page.**

**An email will be sent to to your parent/guardian and an email will go to the supervisor whose email you provided.**

**Tell them both to check their emails. They need to open the email and approve the hours**

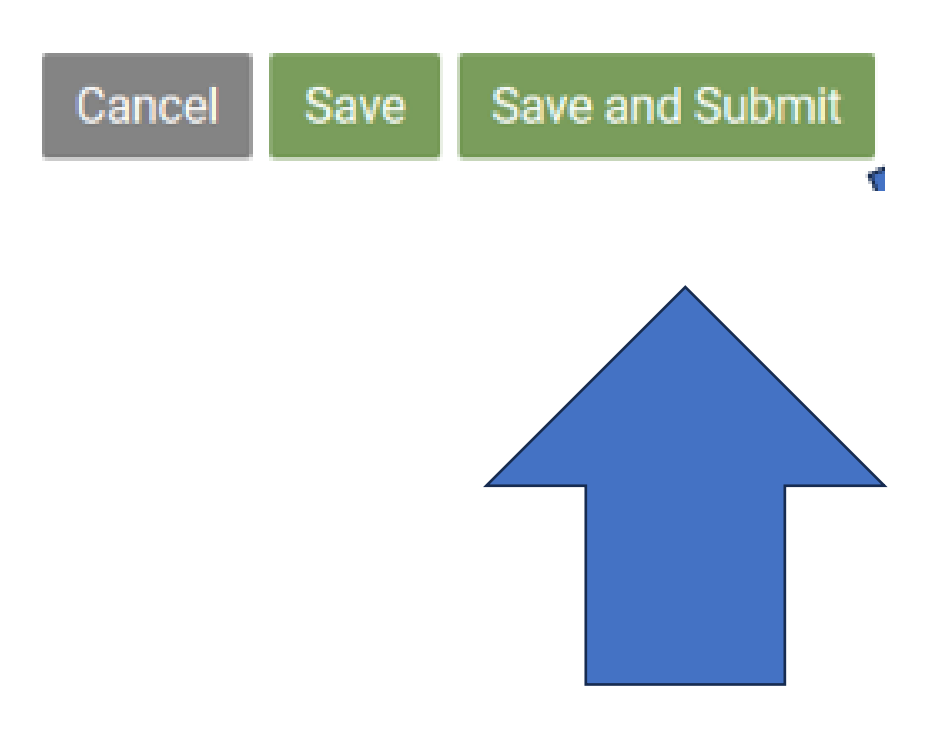

#### Can I enter special hours due to COVID?

- •Check out the chart on the following slide to see if you qualify to enter any hours for paid work or for helping at home.
- •In essence, students who started DVSS in 2023 or later will not have access to COVID special hours

### What you can enter…

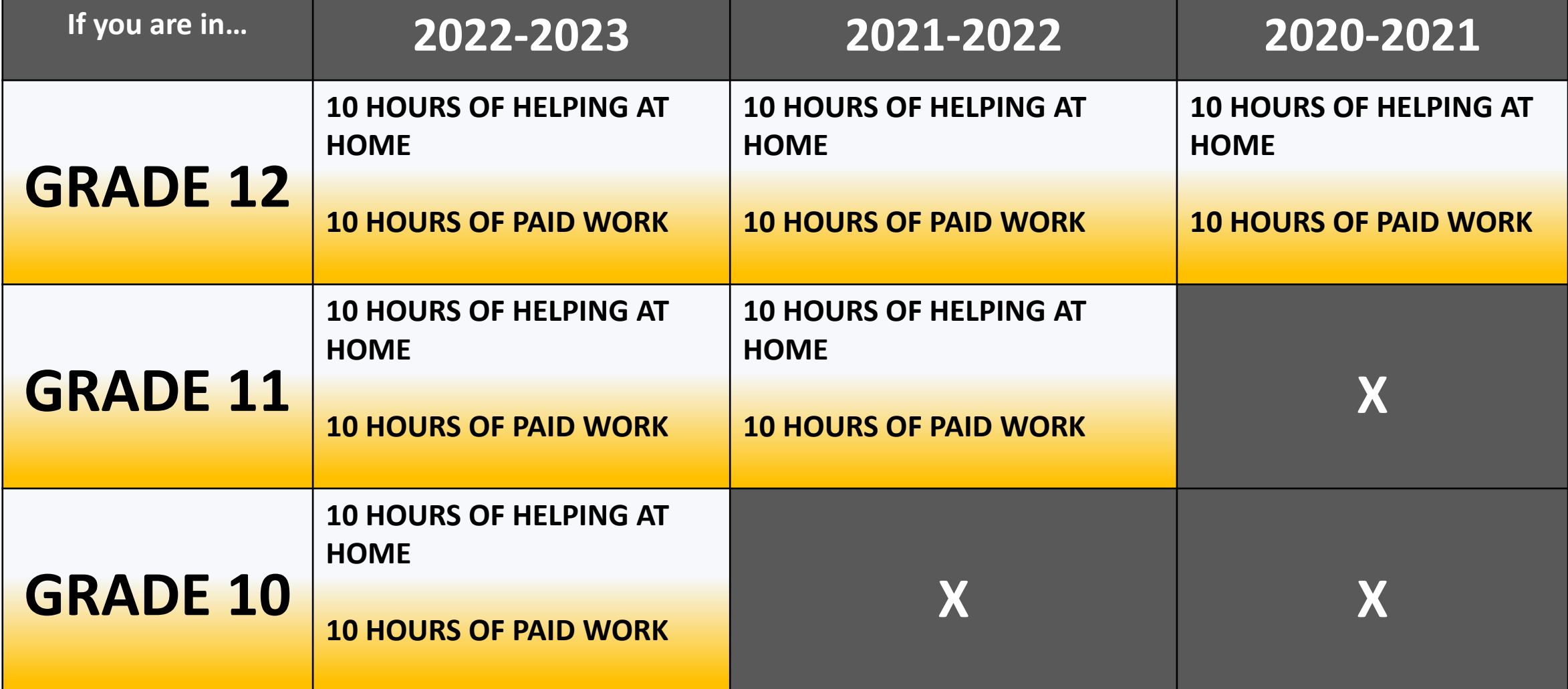

## How to enter those COVID special hours:

#### Wright, Jane

 $nt$ 

**Student** 

**Label = Covid Help at Home**

Label

Category \*

Organization \*

**Category = Volunteer**

**Organization = Click the plus sign and enter your caregiver's information**

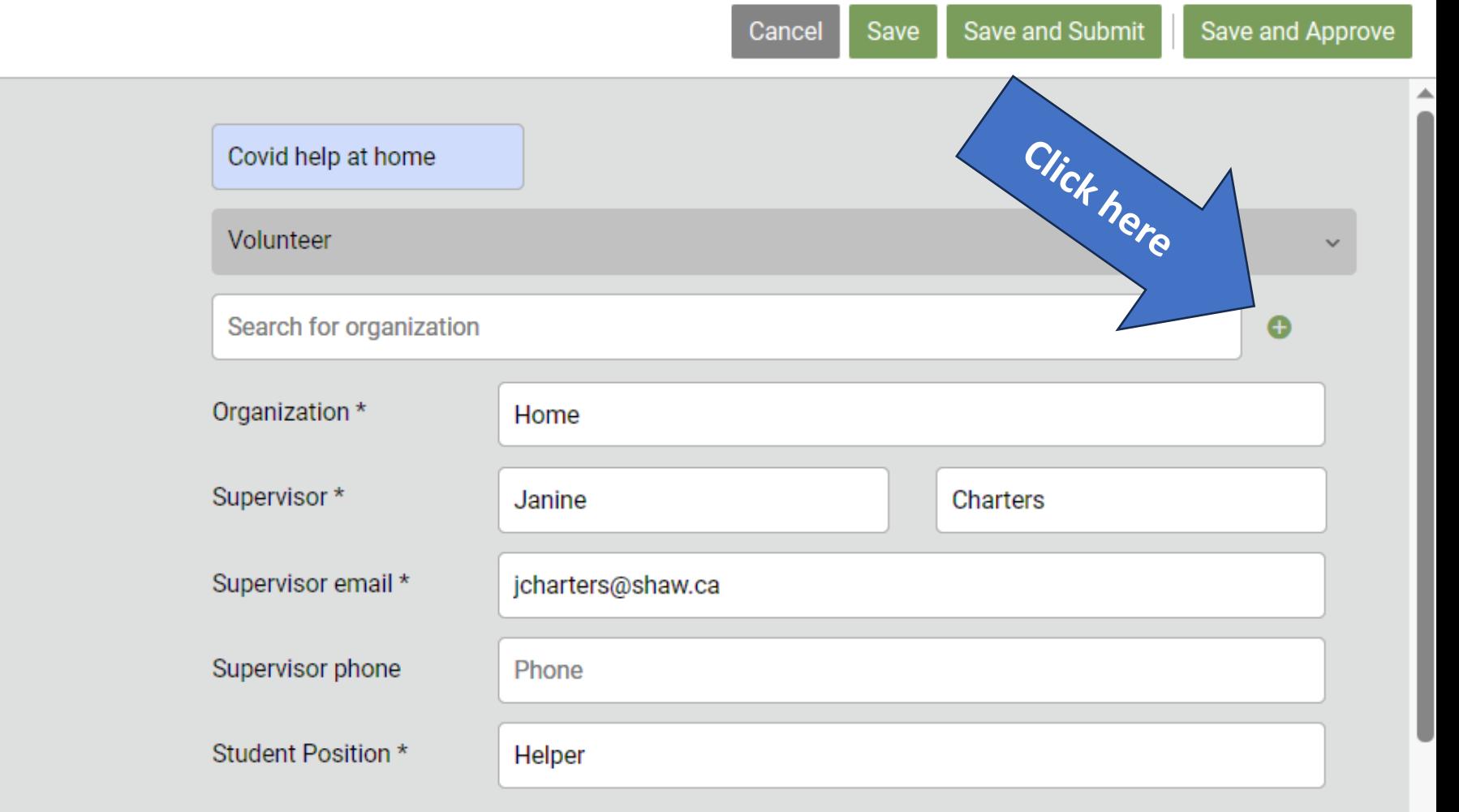

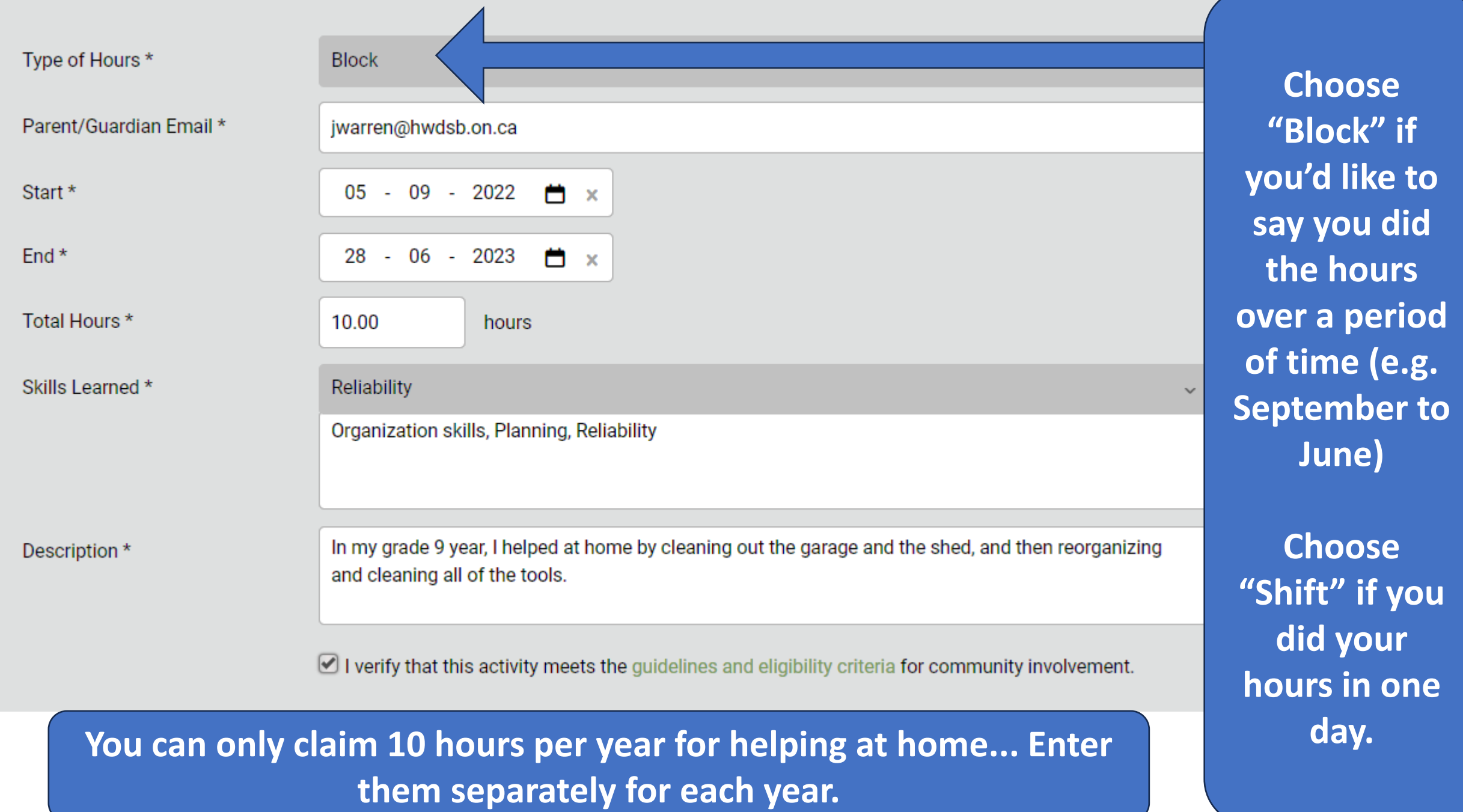

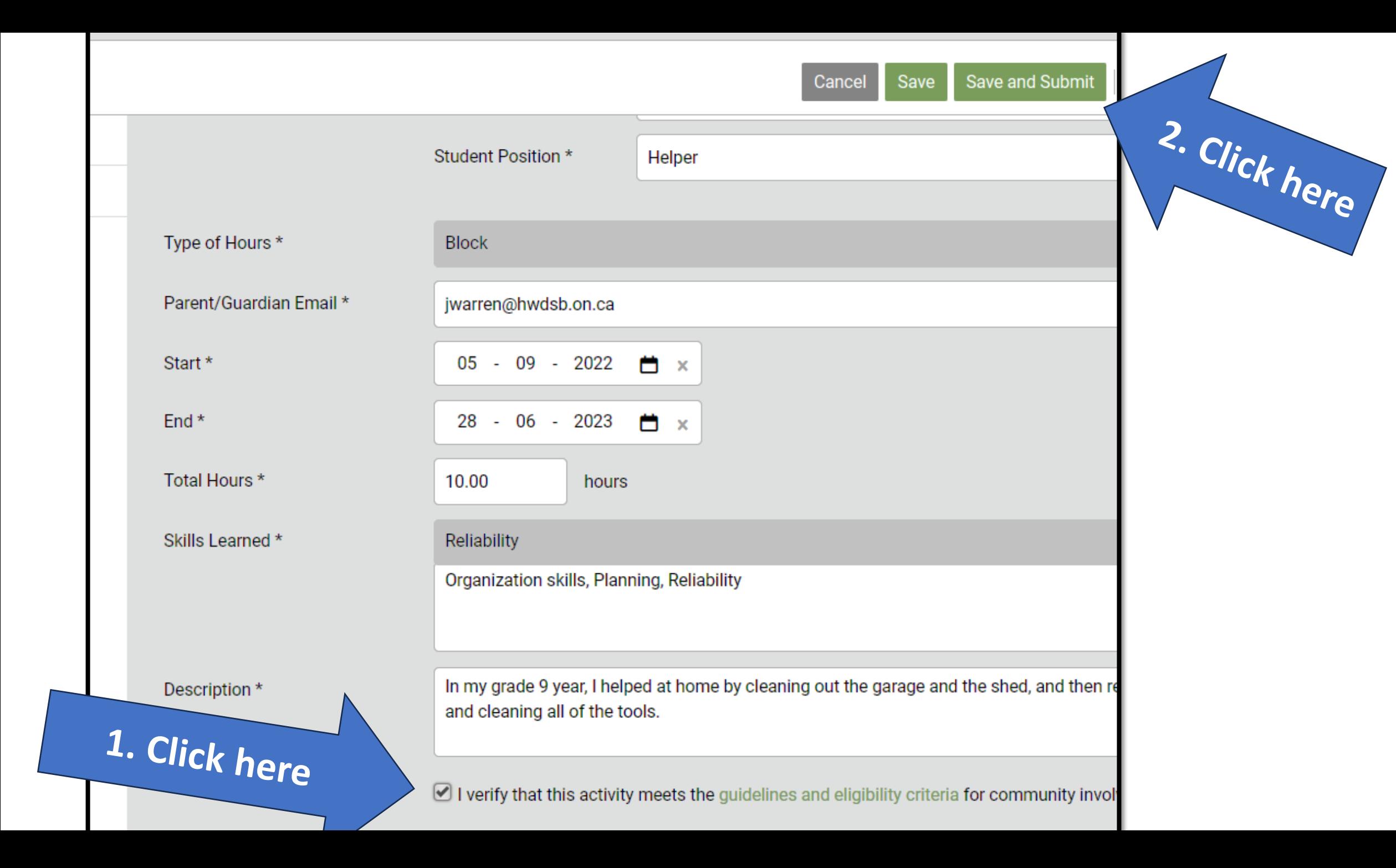

## Inform your parent/caregiver!

•Tell them to check their email and click "yes" to confirm your hours